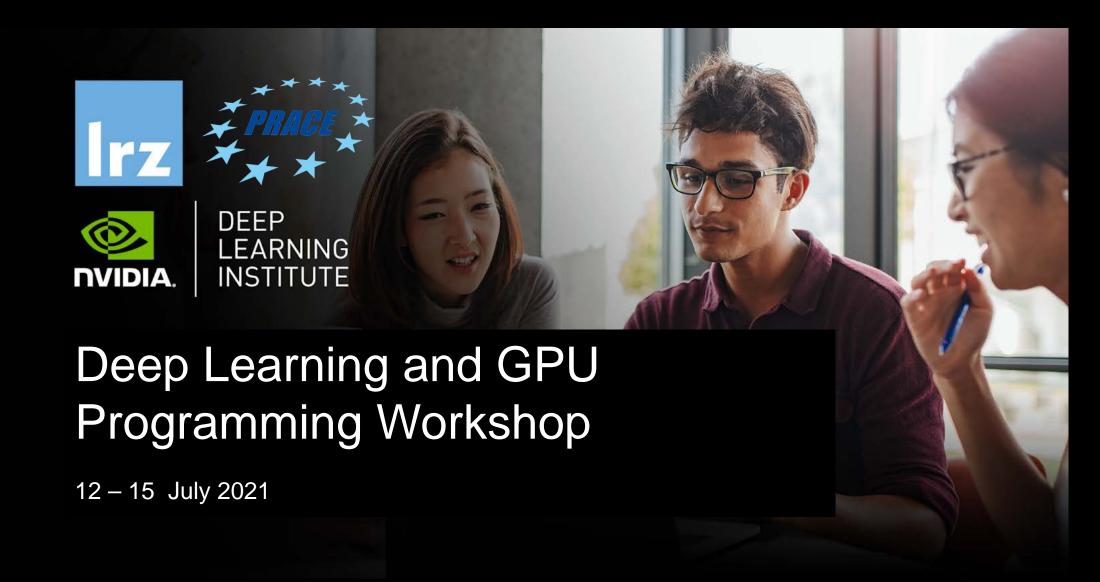

# MODULETWO: PROFILING

Dr. Volker Weinberg | LRZ | 12.07.2021

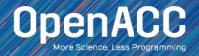

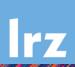

### MODULE OVERVIEW

### Topics to be covered

- Compiling and profiling sequential code
- Explanation of multicore programming
- Compiling and profiling multicore code

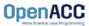

# COMPILING SEQUENTIAL CODE

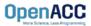

# NVIDIA'S HPC COMPILERS (AKA PGI)

### NVIDIA Compiler Names (PGI names still work)

- nvc The command to compile C code (formerly known as 'pgcc')
- nvc++ The command to compile C++ code (formerly known as 'pgc++')
- nvfortran The command to compile Fortran code (formerly known As pgfortran/pgf90/pgf95/pgf77)
- The -fast flag instructs the compiler to optimize the code to the best of its abilities

```
$ nvc -fast main.c
$ nvc++ -fast main.cpp
$ pgfortran -fast main.F90
```

```
$ pgcc -fast main.c
$ pgc++ -fast main.cpp
$ pgfortran -fast main.F90
```

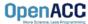

# NVIDIA'S HPC COMPILERS (AKA PGI)

### -Minfo flag

- The Minfo flag will instruct the compiler to print feedback about the compiled code
- -Minfo=accel will give us information about what parts of the code were accelerated via OpenACC
- -Minfo=opt will give information about all code optimizations
- -Minfo=all will give all code feedback, whether positive or negative

```
$ pgcc -fast -Minfo=all main.c
$ pgc++ -fast -Minfo=all main.cpp
$ pgfortran -fast -Minfo=all main.f90
```

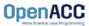

# **NVIDIA NSIGHT FAMILY**

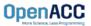

# **Nsight Product Family**

Workflow

**Nsight Systems -**Analyze application algorithm system-wide

Nsight Compute - Debug/optimize CUDA kernel

Nsight Graphics - Debug/optimize graphics workloads

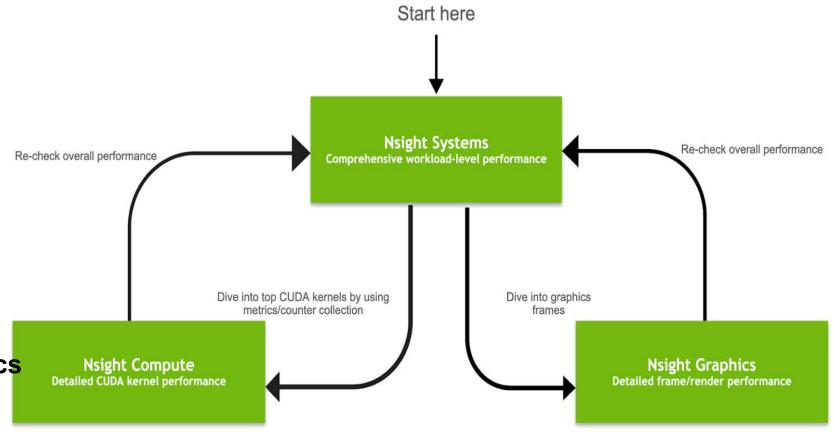

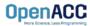

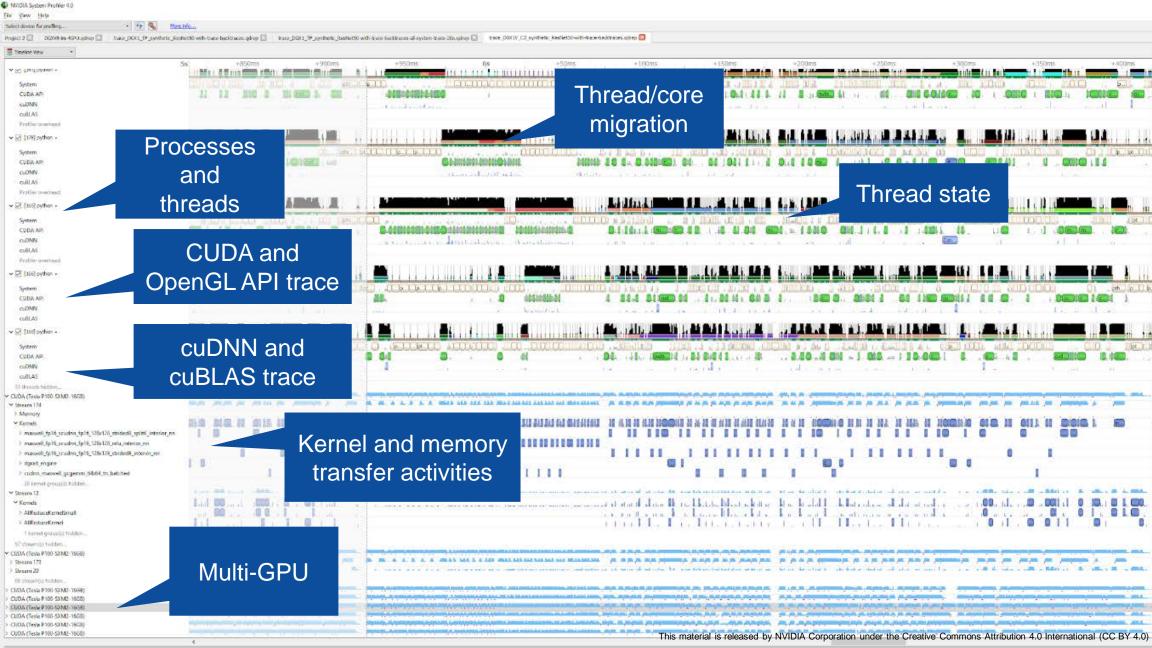

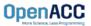

## OPENACC DEVELOPMENT CYCLE

- Analyze your code to determine most likely places needing parallelization or optimization.
- Parallelize your code by starting with the most time consuming parts, check for correctness and then analyze it again.
- Optimize your code to improve observed speed-up from parallelization.

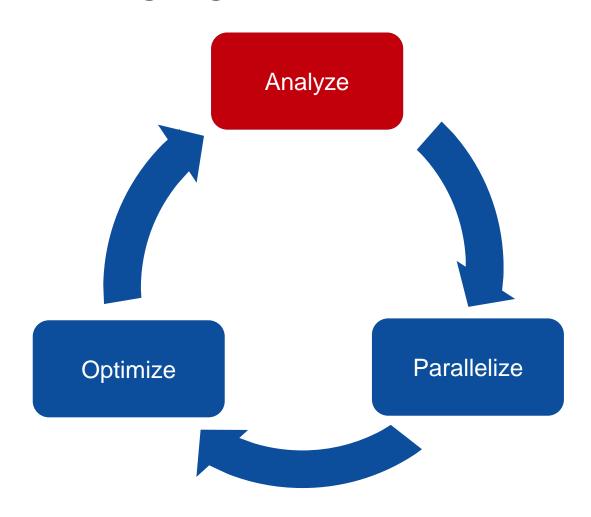

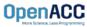

#### Step 1: Run Your Code

Record the time it takes for your sequential program to run.

Note the final results to verify correctness later.

Always run a problem that is representative of your real jobs.

#### Terminal Window

```
$ pgcc -fast jacobi.c laplace2d.c
$ ./a.out
   0, 0.250000
 100, 0.002397
 200, 0.001204
 300, 0.000804
 400, 0.000603
 500, 0.000483
 600, 0.000403
 700, 0.000345
 800, 0.000302
 900, 0.000269
 total: 39.432648 s
```

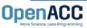

# PROFILING WITH NSIGHT SYSTEM AND NVTX

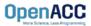

Using Command Line Interface (CLI)

**NVIDIA Nsight Systems CLI provides** 

- Simple interface to collect data
- Can be copied to any system and analysed later
- Profiles both serial and parallel code
- For more info enter nsys --help on the terminal

To profile a serial application with NVIDIA Nsight Systems, we use NVIDIA Tools Extension (NVTX) API functions in addition to collecting backtraces while sampling.

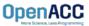

### NVIDIA Tools Extension API (NVTX) library

#### What is it?

- A C-based Application Programming Interface (API) for annotating events
- Can be easily integrated to the application
- Can be used with NVIDIA Nsight Systems

#### Why?

- Allows manual instrumentation of the application
- Allows additional information for profiling (e.g: tracing of CPU events and time ranges)

#### How?

- Import the header only C library nvToolsExt.h
- Wrap the code region or a specific function with nvtxRangePush() and nvtxRangPop()

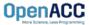

```
#include <string.h>
#include <stdio.h>
#include <stdlib.h>
#include <omp.h>
#include "laplace2d.h"
#include <nvtx3/nvToolsExt.h>
int main(int argc, char** argv)
    const int n = 4096;
    const int m = 4096;
    const int iter_max = 1000;
    const double tol = 1.0e-6:
    double error = 1.0;
    double *restrict A = (double*)malloc(sizeof(double)*n*m);
    double *restrict Anew = (double*)malloc(sizeof(double)*n*m);
    nvtxRangePushA("init");
    initialize(A, Anew, m, n);
    nvtxRangePop();
    printf("Jacobi relaxation Calculation: %d x %d mesh\n", n, m);
    double st = omp get wtime():
    int iter = 0;
    nvtxRangePushA("while"):
    while ( error > tol && iter < iter max )
        nvtxRangePushA("calc");
        error = calcNext(A, Anew, m, n);
        nvtxRangePop();
        nvtxRangePushA("swap")
        swap(A, Anew, m, n);
        nvtxRangePop();
        if(iter % 100 == 0) printf("%5d, %0.6f\n", iter, error);
        iter++;
    nvtxRangePop():
    double runtime = omp get wtime() - st;
    printf(" total: %f s\n", runtime);
    deallocate(A, Anew);
    return 0;
```

jacobi.c (starting and ending of ranges are **highlighted** with the **same** color)

```
OpenACC

More Science, Less Programming
```

```
-t
                                   Selects the APIs to be traced (nvtx in this example)
                                   if true, generates summary of statistics after the collection
       --status
                                   Selects the backtrace method to use while sampling. The option dwarf
       -h
                                   uses DWARF's CFI (Call Frame Information).
                                   if true, overwrites the existing results
       --force-overwrite
                                   sets the output (qdrep) filename
       -0
  zhgank@prm-dgx-32:-/Code/openacc-training-materials/labs/module4/English/C/solutions/parallels nsys profile -t nvtx --stats=true -b dwarf --force-overwrite true -o laplace-seq ./laplace-seq
Collecting data...
Jacobi relaxation Calculation: 4096 x 4096 mesh
  0, 0.250000
 100, 0.002397
 200, 0.001204
  400, 0.000603
  500, 0.000483
     0.000403
     0.000345
 800, 0.000302
 900, 0.000269
 total: 55.754501 s
 rocessing events...
Capturing symbol files...
Saving intermediate "/home/mozhgank/Code/openacc-training-materials/labs/module4/English/C/solutions/parallel/laplace-seq.qdstrm" file to disk...
Exported successfully to
/home/mozhgank/Code/openacc-training-materials/labs/module4/English/C/solutions/parallel/laplace-seq.sqlite
Generating NVTX Push-Pop Range Statistics...
NVTX Push-Pop Range Statistics (nanoseconds)
          Total Time Instances
                                                                 Maximum Range -
                                      Average
                                                                                        NVTX range
          55754497966
                                55754497966.0
                                                55754497966
                                                             55754497966 while
          29577817696
                          1000
                                   29577817.7
                                                  29092956
                                                                65008545 calc
                                                                                          statistics
        26163892482
                                   26163892.5
                                                  25761418
                                                                60129514 swap
           137489808
                                  137489808.0
                                                               137489808 init
    "calc" region (calcNext function) takes 26.6%
    "swap" region (swap function) takes 23.4% of
                  total execution time
                                                                                                                             Open laplace-seq.qdrep with
```

Open laplace-seq.qdrep with Nsight System GUI to view the timeline

Using Nsight Systems

Open the generated report files (\*.qdrep) from command line in the Nsight Systems profiler.

File > Open

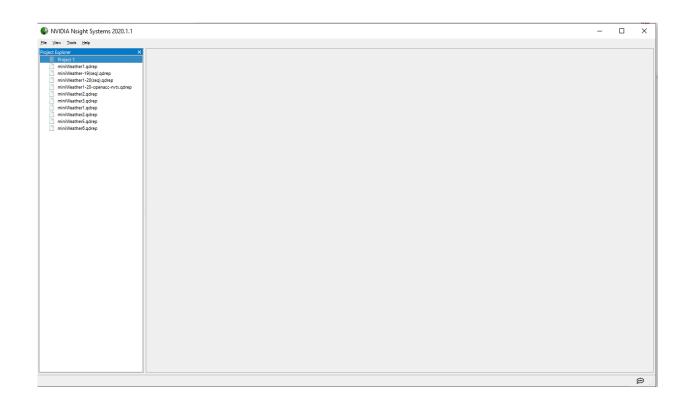

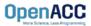

Using Nsight Systems

Navigate through the "view selector".

"Analysis summary" shows a summary of the profiling session. To review the project configuration used to generate this report, see next slide.

"Timeline View" contains the timeline at the top, and a bottom pane that contains the events view and the function table.

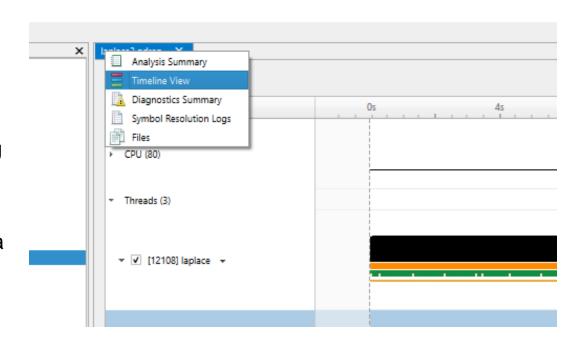

Read more: <a href="https://docs.nvidia.com/nsight-systems">https://docs.nvidia.com/nsight-systems</a>

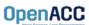

**Using Nsight Systems** 

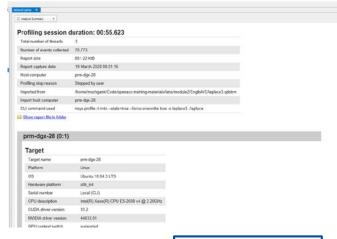

**Analysis Summary** 

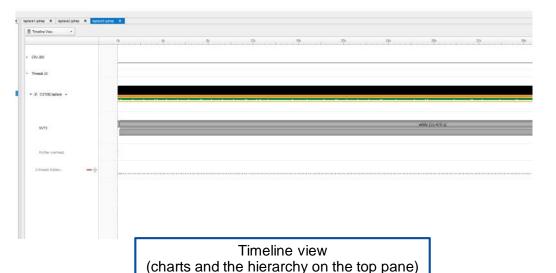

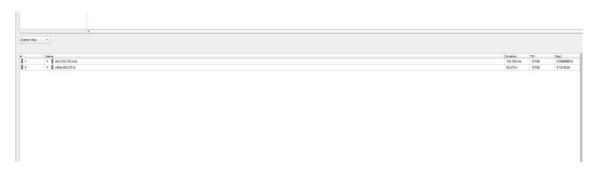

Timeline view (event view and function table on the bottom pane)

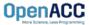

**Using Nsight Systems** 

Enlarge view!

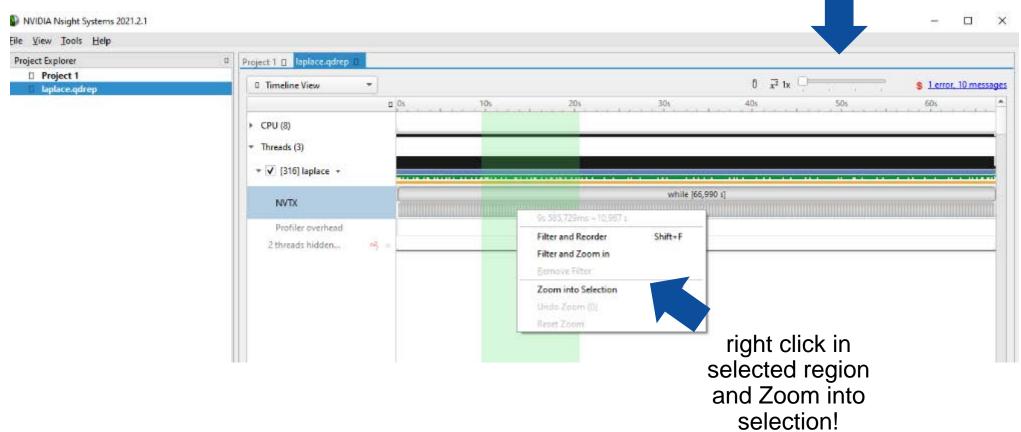

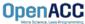

Using Nsight Systems

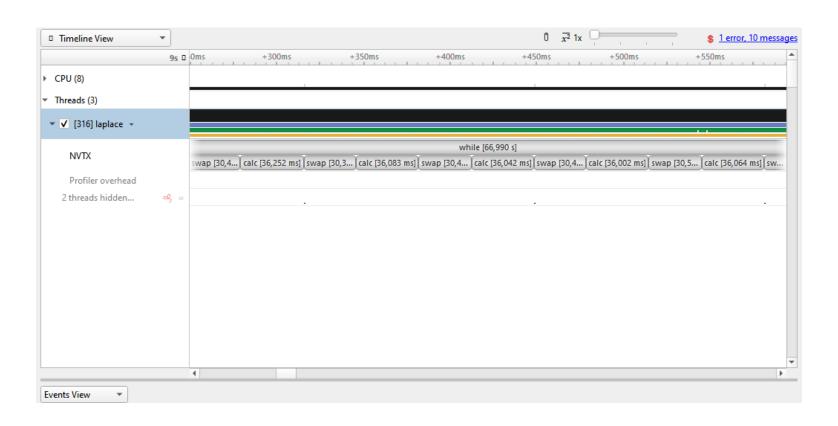

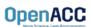

Viewing captured NVTX events and time ranges via Nsight Systems GUI

From the Timeline view, right click on the "NVTX" from the top pane and choose "Show in Events View".

From the bottom pane, you can now see name of the events captured with the duration.

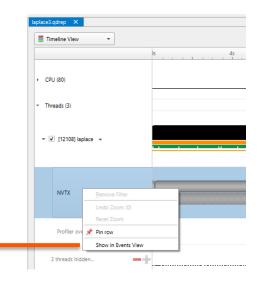

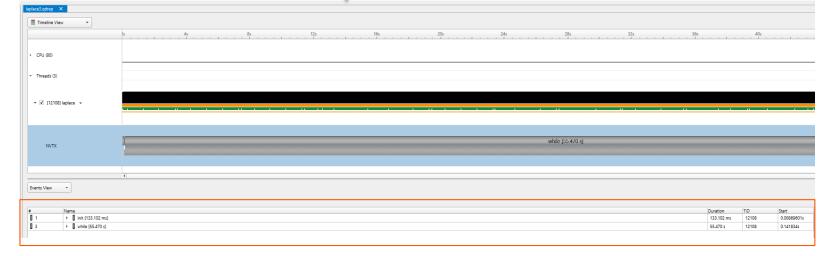

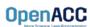

PROFILING SEQUENTIAL

CODE

Viewing captured NVTX events and time ranges via Nsight Systems GUI

To have a closer look at events captured by NVTX APIs from GUI, you have two options:

1. Double click on "while" from the bottom pane and expand it.

2. Hover over the top pane and zoom in the chart on the right.

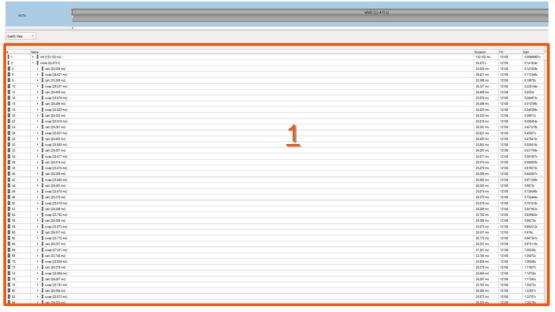

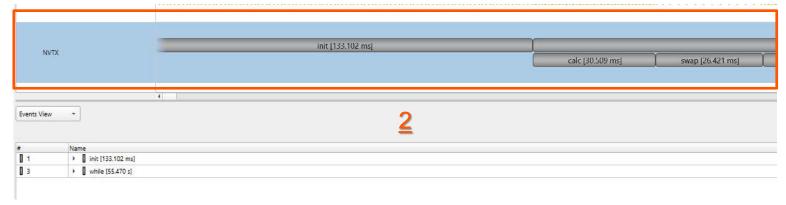

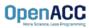

Viewing collected backtraces via Nsight

Systems GUI

In the bottom pane, from the function table mode, choose the "Bottom-Up View" trying to find specific bottleneck functions that can be optimized.

In this example, we can see the "calcNext" and "c\_mcopy8" (this is actually a compiler optimization that is being applied to our "swap" function) are places that our application is spending more of its time.

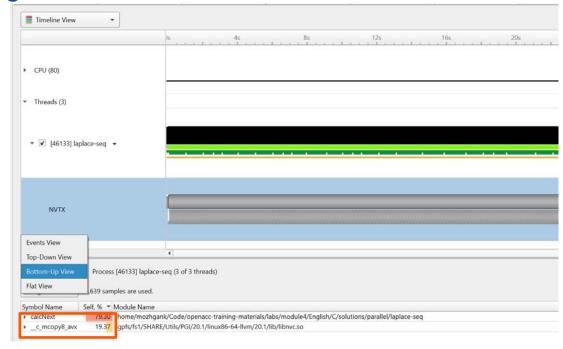

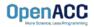

#### Step 2: Profile Your Code

Obtain detailed information about how the code ran.

This can include information such as:

- Total runtime
- Runtime of individual routines
- Hardware counters

Identify the portions of code that took the longest to run. We want to focus on these "hotspots" when parallelizing.

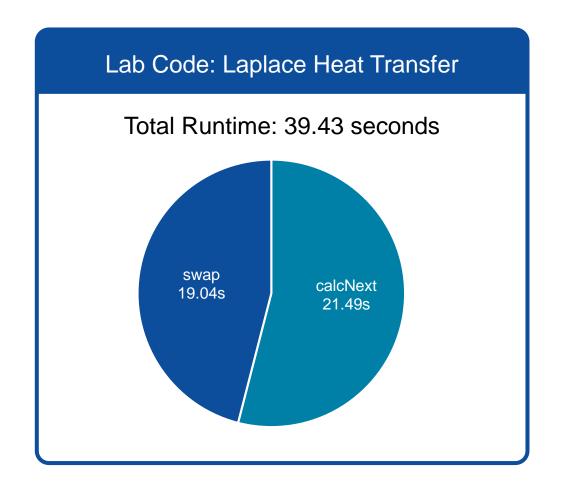

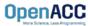

#### Step 3: Identify Parallelism

Observe the loops contained within the identified hotspots

Are these loops parallelizable?
Can the loop iterations execute independently of each other?
Are the loops multi-dimensional, and does that make them very large?

Loops that are good to parallelize tend to have a lot of iterations to map to parallel hardware.

```
void pairing(int *input, int *output, int N){
  for(int i = 0; i < N; i++)
    output[i] = input[i*2] + input[i*2+1];
}</pre>
```

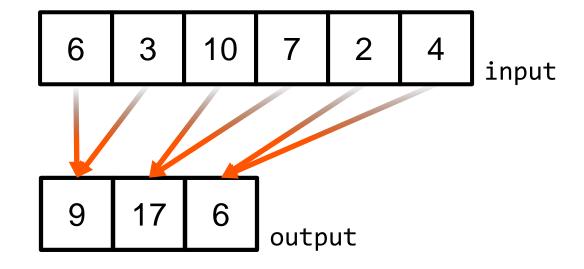

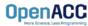

# PLEASE START LAB NOW!

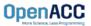

## TRAINING SETUP

- To get started, follow these steps:
- Create an NVIDIA Developer account at <a href="http://courses.nvidia.com/join">http://courses.nvidia.com/join</a> Select "Log in with my NVIDIA Account" and then '"Create Account"
- Visit <a href="http://courses.nvidia.com/dli-event">http://courses.nvidia.com/dli-event</a> and enter the event code

LRZ\_OPENACC\_AMBASSADOR\_JUL21

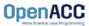

## TRAINING SETUP

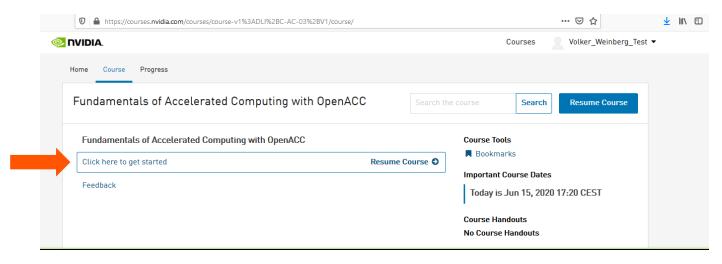

#### Fundamentals of Accelerated Computing with OpenACC

☐ Bookmark this page

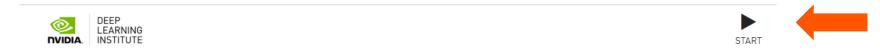

To get started with this live GPU enabled interactive content please click the "Start" button on the top right of this block.

This will launch a pre-configured GPU workstation, it may take 5-10 minutes.

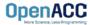

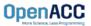

#### What is multicore?

- Multicore refers to using a CPU with multiple computational cores as our parallel device
- These cores can run independently of each other, but have shared access to memory
- Loop iterations can be spread across CPU threads and can utilize SIMD/vector instructions (SSE, AVX, etc.)
- Parallelizing on a multicore CPU is a good starting place, since data management is unnecessary

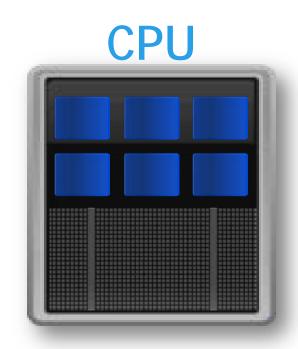

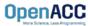

### Using a multicore CPU with OpenACC

- OpenACC's generic model involves a combination of a host and a device
- Host generally means a CPU, and the device is some parallel hardware
- When running with a multicore CPU as our device, typically this means that our host/device will be the same
- This also means that their memories will be the same

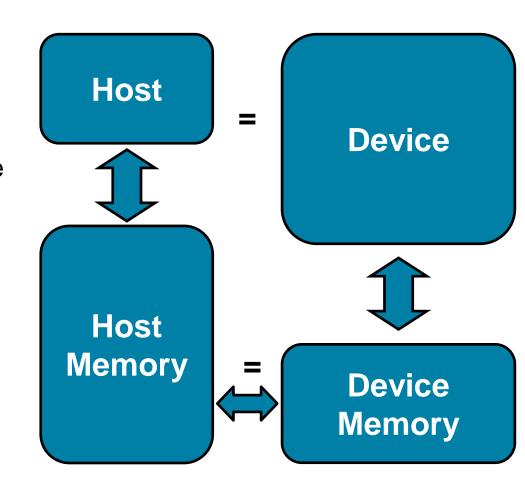

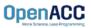

### Compiling code for a specific parallel hardware

- The '-ta' flag will allow us to compile our code for a specific, target parallel hardware
- 'ta' stands for "Target Accelerator," an accelerator being another way to refer to a parallel hardware
- Our OpenACC code can be compiled for many different kinds of parallel hardware without having to change the code

```
$ pgcc -fast -Minfo=accel -ta=multicore laplace2d.c
calcNext:
    35, Generating Multicore code
    36, #pragma acc loop gang
```

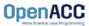

### Compiling code for a specific parallel hardware

nsys profile -t nvtx --stats=true --force-overwrite true -o laplace\_parallel ./laplace\_parallel

NVTX Push-Pop Range Statistics:

| Time(%) | Total Time (ns) | Instances | Average       | Minimum     | Maximum     | Range |
|---------|-----------------|-----------|---------------|-------------|-------------|-------|
|         |                 |           |               |             |             |       |
| 49.9    | 24908340742     | 1         | 24908340742.0 | 24908340742 | 24908340742 | while |
| 26.4    | 13167317033     | 1000      | 13167317.0    | 9986457     | 52044034    | calc  |
| 23.4    | 11711313301     | 1000      | 11711313.3    | 8693117     | 62627309    | swap  |
| 0.4     | 175394843       | 1         | 175394843.0   | 175394843   | 175394843   | init  |

Report file moved to "/home/openacc/labs/module2/English/C/laplace\_parallel.qdrep"
Report file moved to "/home/openacc/labs/module2/English/C/laplace\_parallel.sqlite"

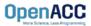

# PROFILING OPENACC CODE

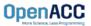

# PARALLEL VS SEQUENTIAL

### Compiler feedback

Have a close look at the PGI compiler feedback for both sequential and parallel implementation of the application.

It provides information about how your program was optimized or why a particular optimization was not made.

Note: Adding -Minfo flag or -Minfo=accel or -Minfo=all when compiling, will enable compiler feedback messages, giving details about the parallel code generated.

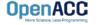

```
jacobi.c:
main:
    59, Loop not vectorized/parallelized: potential early exits
laplace2d.c:
"laplace2d.c", line 24: warning: function "memset" declared implicitly
    memset(A, 0, n * m * sizeof(double));
    ^

initialize:
    27, Generated vector simd code for the loop
calcNext:
    40, Generated vector simd code for the loop containing reductions
swap:
    56 Memory copy idiom, loop replaced by call to __c_mcopy8
```

Sequential

```
59, Loop not vectorized/parallelized: potential early exits
'laplace2d.c", line 24: warning: function "memset" declared implicitly
     memset(A, 0, n * m * sizeof(double));
   27, Generated vector simd code for the loop
        Generating Tesla code
        37, #pragma acc loop gang /* blockIdx.x */
           Generating implicit reduction(max:error)
        40, #pragma acc loop vector(128) /* threadIdx.x */
   35, Generating implicit copyin(A[:]) [if not already present]
        Generating implicit copy(error) [if not already present]
        Generating implicit copyout(Anew[:]) [if not already present]
       Loop is parallelizable
   51, Generating Tesla code
        53, #pragma acc loop gang /* blockIdx.x */
        56, #pragma acc loop vector(128) /* threadIdx.x */
   51, Generating implicit copyout(A[:]) [if not already present]
        Generating implicit copyin(Anew[:]) [if not already present]
       Loop is parallelizable
```

Parallel

```
#include <math.h>
#include <stdlib.h>
#define OFFSET(x, y, m) (((x)*(m)) + (y))
void initialize(double *restrict A, double *restrict Anew, int m, int n)
    memset(A, 0, n * m * sizeof(double));
    memset(Anew, 0, n * m * sizeof(double));
    for(int i = 0; i < m; i++){
       A[i] = 1.0;
       Anew[i] = 1.0;
double calcNext(double *restrict A, double *restrict Anew, int m, int n)
    double error = 0.0;
    #pragma acc parallel loop reduction(max:err)
    for( int j = 1; j < n-1; j++)
        #pragma acc loop
       for( int i = 1; i < m-1; i++ )
           Anew[OFFSET(j, i, m)] = 0.25 * (A[OFFSET(j, i+1, m)] + A[OFFSET(j, i-1, m)]
                                           + A[OFFSET(j-1, i, m)] + A[OFFSET(j+1, i, m)]);
            error = max( error, fabs(Anew[OFFSET(j, i, m)] - A[OFFSET(j, i, m)]));
    return error;
void swap(double *restrict A, double *restrict Anew, int m, int n)
    #pragma acc parallel loop
    for( int j = 1; j < n-1; j++)
        #pragma acc loop
       for( int i = 1; i < m-1; i++ )
            A[OFFSET(j, i, m)] = Anew[OFFSET(j, i, m)];
void deallocate(double *restrict A, double *restrict Anew)
   free(A);
    free(Anew);
```

laplace2d.c (Parallelised using OpenACC parallel directives (pragmas highlighted)

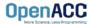

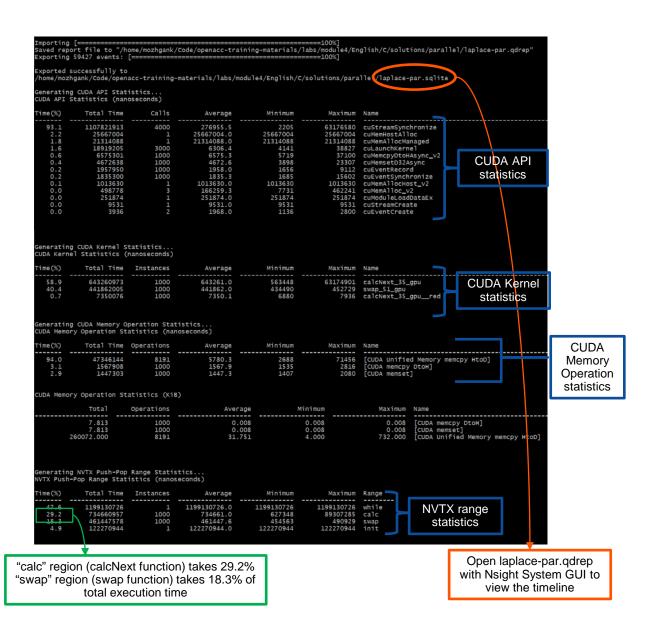

# PARALLEL VS SEQUENTIAL SPEEDUP

Viewing captured NVTX events

Have a close look at the captured NVTX events for both serial and parallel implementations.

Time spent in "while" loop has significantly decreased.

Achieved speedup: ~47

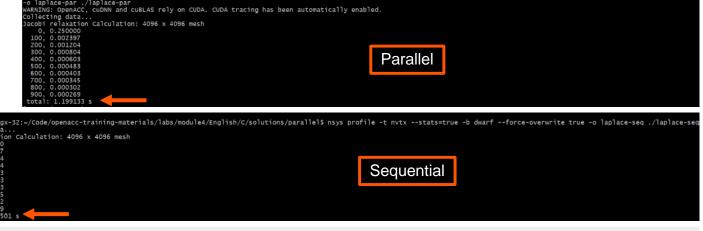

@prm-dgx-32:-/Code/openacc-training-materials/labs/module4/English/C/solutions/parallel\$ nsys profile -t nvtx.openacc --stats=true -b dwarf --force-overwrite true

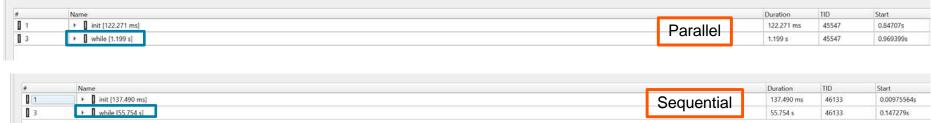

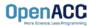

# PROFILING PARALLEL CODE

Viewing timeline via Nsight Systems

Contents of the tree-like hierarchy on the left depend on the project settings used to collect this report.

If a certain feature has not been enabled, corresponding rows will not be shown on the timeline.

In this example, we chose to trace NVTX and OpenACC while sampling.

Note: Kernel launches are represented by blue and memory transfers are displayed in green.

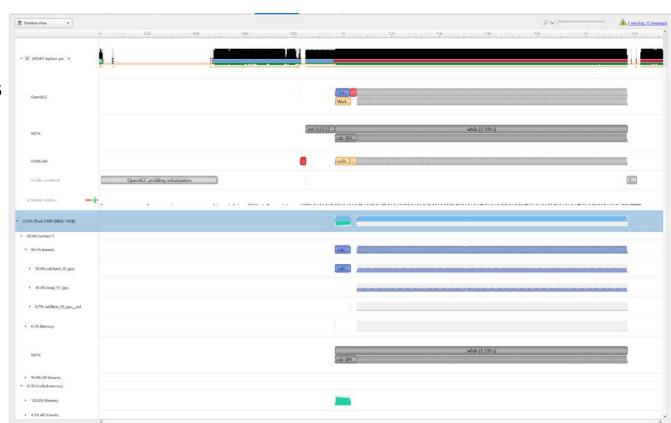

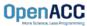

# LAB CODE

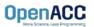

Introduction to lab code - visual

We will observe a simple simulation of heat distributing across a metal plate.

We will apply a consistent heat to the top of the plate.

Then, we will simulate the heat distributing across the plate.

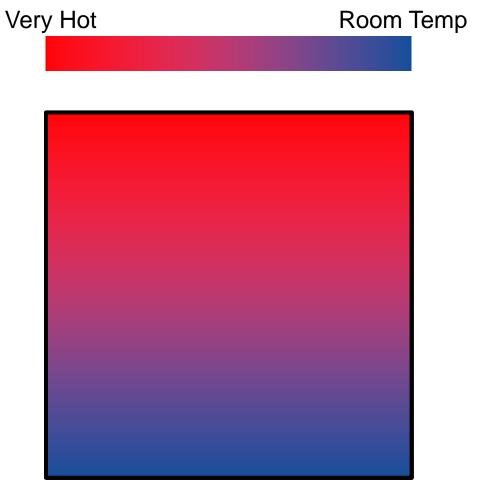

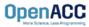

### Introduction to lab code - technical

The lab simulates a very basic 2-dimensional heat transfer problem. We have two 2-dimensional arrays, **A** and **Anew**.

The arrays represent a 2dimensional, metal plate. Each element in the array is a **double** value that represents temperature.

We will simulate the distribution of heat until a **minimum change value** is achieved, or until we exceed a **maximum number of iterations.** 

Α

| 0.0 | 0.0 | 0.0 | 0.0 |
|-----|-----|-----|-----|
| 0.0 | 0.0 | 0.0 | 0.0 |
| 0.0 | 0.0 | 0.0 | 0.0 |
| 0.0 | 0.0 | 0.0 | 0.0 |

#### Anew

| 0.0 | 0.0 | 0.0 | 0.0 |
|-----|-----|-----|-----|
| 0.0 | 0.0 | 0.0 | 0.0 |
| 0.0 | 0.0 | 0.0 | 0.0 |
| 0.0 | 0.0 | 0.0 | 0.0 |

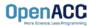

### Introduction to lab code - technical

We initialize the top row to be a temperature of 1.0

The **calcNext** function will iterate through all of the inner elements of array A, and update the corresponding elements in Anew

We will take the average of the neighboring cells, and record it in **Anew.** 

The **swap** function will copy the contents of Anew to A

| A   |     |             |     |
|-----|-----|-------------|-----|
| 0.0 | 0.0 | <b>0</b> .0 | 0.0 |
| 0.0 | 0.0 | 0.0         | 0.0 |
| 0.0 | 0.0 | 0.0         | 0.0 |
| 0.0 | 0.0 | 0.0         | 0.0 |

### Anew

| 0 | 0.0 | <b>0</b> .0 | 0.0 | 0.0 |
|---|-----|-------------|-----|-----|
|   | 0.0 | 025         | 023 | 0.0 |
|   | 0.0 | 0.0         | 0.0 | 0.0 |
|   | 0.0 | 0.0         | 0.0 | 0.0 |

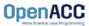

Introduction to lab code

Α 1.0 1.0 1.0 1.0 0.0 0.25 0.25 0.0 0.0 0.0 0.0 0.0 0.0 0.0 0.0 0.0 Anew

| 1.0 | 1.0  | 1.0  | 1.0 |
|-----|------|------|-----|
| 0.0 | 0.25 | 0.25 | 0.0 |
| 0.0 | 0.0  | 0.0  | 0.0 |
| 0.0 | 0.0  | 0.0  | 0.0 |

The **swap** function will copy the contents of Anew to A

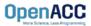

### **KEY CONCEPTS**

In this module we discussed...

- Compiling sequential and parallel code
- CPU profiling for sequential and parallel execution
- Specifics of our Laplace Heat Transfer lab code

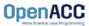

### LAB GOALS

In this lab you will do the following...

- Build and run the example code using the NVIDIA's HPC compiler
- Use Nsight Systems to understand where the program spends its time

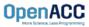

# THANKYOU

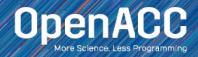

- To get started, follow these steps:
- Create an NVIDIA Developer account at <a href="http://courses.nvidia.com/join">http://courses.nvidia.com/join</a> Select "Log in with my NVIDIA Account" and then '"Create Account"
- Visit <a href="http://courses.nvidia.com/dli-event">http://courses.nvidia.com/dli-event</a> and enter the event code

LRZ\_OPENACC\_AMBASSADOR\_JUL21

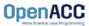

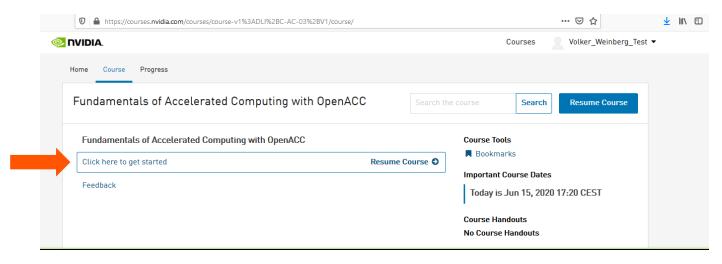

#### Fundamentals of Accelerated Computing with OpenACC

☐ Bookmark this page

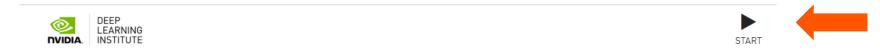

To get started with this live GPU enabled interactive content please click the "Start" button on the top right of this block.

This will launch a pre-configured GPU workstation, it may take 5-10 minutes.

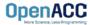

### Fundamentals of Accelerated Computing with OpenACC

☐ Bookmark this page

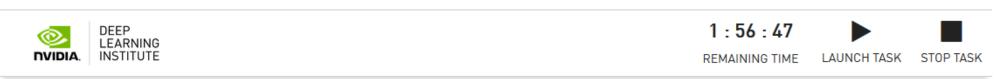

Please wait 5 - 10 minutes while your interactive GPU enabled environment loads. When the "Launch" button appears, click it to get started.

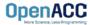

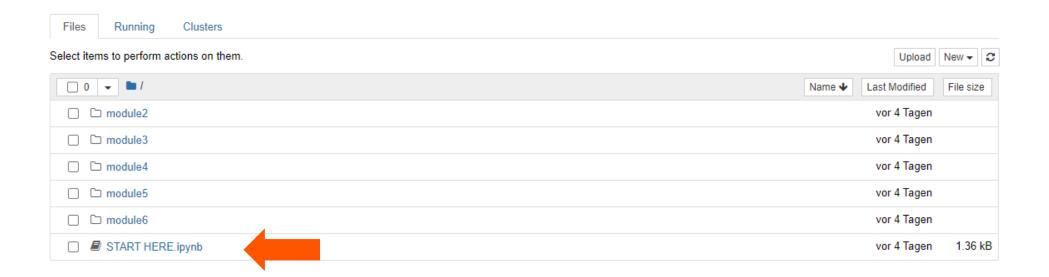

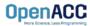

### Welcome to the OpenACC labs

Please select the appropriate lab below.

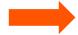

- . Module 2 Application Profiling with Nsight Systems Lab This lab introduces students to application profiling using the Nsight Systems profiler.
- . Module 3 OpenACC Directives Basics This lab introduces OpenACC directives.
- Module 4 GPU Programming with OpenACC This lab introduces GPU programming with OpenACC.
- Module 5 Data Management with OpenACC This lab introduces OpenACC data management directives.
- Module 6 OpenACC Loop Optimizations This lab introduces students to loop optimizations in OpenACC.

### Application Profiling with Nsight Systems Lab

This lab is meant to accompany Module 2 of the OpenACC.org teaching materials. The purpose of this lab is to introduce students to application profiling using the Nsight Systems profiler. Lab instructions and source code is available for C/C++ and Fortran.

Please see the following files to begin the lab:

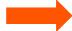

- C/C++
- Fortran

■ NOTE: To be able to see the Nsight System profiler output, please download Nsight System latest version from <a href="https://developer.nvidia.com/nsight-systems">https://developer.nvidia.com/nsight-systems</a>.

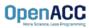